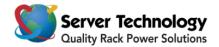

# Hyperfast Setup: Sentry Power Manager – Part# SPM-APPR

Welcome to Server Technology's Sentry Power Manager! This sheet is a *fast start* for the newcomer to Sentry Power Manager, and the few steps that follow will get your new enterprise management software up and running in minutes.

### Before you begin

You will need a keyboard, mouse, video monitor, and network connection.

## **Safety precautions**

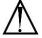

### Electrical Safety Guidelines:

- Use the exact type of power cords as required.
- Be sure to use power cord(s) that come with safety certifications.
- The power cord(s) must be compliant with the AC voltage requirements in your region.
- Plug the power cord(s) into a socket that is properly grounded before turning on the power.
- Take extra precautionary measures when working with high voltage components; working alone is not recommended.

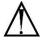

#### General Safety Guidelines:

- To avoid injuries to your back when lifting the system, be sure to use your leg muscles, keep your back straight, and bend your knees.
- Avoid wearing loose clothing to prevent it from contact with electrical circuits or being pulled into a cooling fan.
- Use the handles for installation purposes only. Do not carry the chassis by the handles.

### Installing the system into a rack

#### STEP A: INSTALLING THE OUTER RAILS (See Figure 1)

- **1.** Measure the distance from the front rail to the rear rail of the rack.
- 2. Attach the short bracket to the long bracket.
- **3.** Adjust both the short and long brackets to the proper distance so that the rail can fit snugly into the rack.
- Secure the short bracket to the front side of the outer rail with two screws.
- 5. Secure the long bracket to the rear side of the outer rail with **three** screws.
- 6. Repeat these steps for the other outer rail.

#### STEP B: LOCKING THE TABS (See Figure 1)

Both chassis rails have a locking tab. The tab serves two functions:

- To lock the server into place when installed and pushed fully into the rack (normal position).
- To lock the server in place when fully extended from the rack. This prevents the server from coming completely out of the rack when pulled out for servicing.

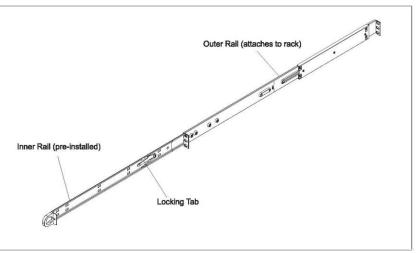

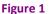

#### STEP C: INSTALLING THE APPLIANCE INTO THE RAILS (See Figure 2)

- 1. With the rails attached to both the chassis and the rack unit, line up the rear of the chassis rails with the front of the rack rails.
- 2. Slide the chassis rails into the rack rails, keeping even pressure on both sides (you may have to depress the locking tabs when inserting).
- 3. When the server has been pushed completely into the rack, you should hear the locking tabs "click".

# **Connecting and powering on Sentry Power Manager**

Connect the system's power cable to the system. Plug the other end of the cable into a grounded electrical outlet or into a separate power source, such as an Uninterrupted Power Supply (UPS) or a Sentry Cabinet Distribution Unit (CDU).

# Connecting the keyboard, video monitor, and mouse

- 1. Connect keyboard to the violet PS2 (or USB) port at the back of the server.
- 2. Connect mouse to the green PS2 (or USB) port at the back of the server.
- **3.** Connect video monitor cable to the video port of the server. Turn on the video monitor.
- 4. Push the **Power** button to turn on Sentry Power Manager.

# Configuring the network

# FOR THE CABLING:

- 1. Connect one end of an Ethernet cable to the top RJ-45 network interface connector (NIC) on the back of the system (NIC 1).
- 2. Connect the other end of the Ethernet cable to a functioning Ethernet jack.
- 3. Verify that the NIC connector LED is lit. If the LED is steady green, the connection is good. If the LED is flashing amber, data is successfully being transferred. If the LED is not lit, make sure each end of the Ethernet cable is seated properly in the NIC connector and the Ethernet jack.

#### CONFIGURING STATIC IP ADDRESS:

NOTE: This configuration uses a static IP address.

- 1. At the "STI-SPM login: \*restarting web server apache2" prompt, press <Enter>.
- 2. At the "STI-SPM login: username" prompt, type admn <Enter>.
- 3. At the "STI-SPM password" prompt, type admn <Enter>.
- 4. At the "STI-SPM>" prompt , type **eth0 static** [IP address] [subnet] [gateway]**<Enter>**. *Example:* sti-spm>eth0 static 192.168.1.254 255.255.255.0 192.168.1.1.**<Enter>**.
- 5. To verify that the network settings are correct, type eth0 <Enter>.

## Logging into Sentry Power Manager (SPM)

- 1. Open an Internet browser window.
- 2. In the address bar, type the IP address of the SPM server.
- 3. At the SPM customer Login page, enter the default username (admn) and password (admn). Note there is no "i" in the admn username or password.

# **Contacting Technical Support**

# Be Supported

# **Experience Server Technology's FREE Technical Support**

Server Technology understands that there are often questions when installing and/or using a new product. Free Technical Support is provided from 8 a.m. to 5 p.m. PST, Monday through Friday. After-hours service is provided to ensure your requests are handled quickly no matter what time zone or country you are located in.

Server Technology, Inc.

| 1040 Sandhill Drive    | Tel: 1-800-835-1515 | Web: <u>www.servertech.com</u>       |
|------------------------|---------------------|--------------------------------------|
| Reno, Nevada 89521 USA | Fax: 775-284-2065   | Email: <u>support@servertech.com</u> |

For Sales, contact <a href="mailto:sales@servertech.com">sales@servertech.com</a>

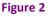